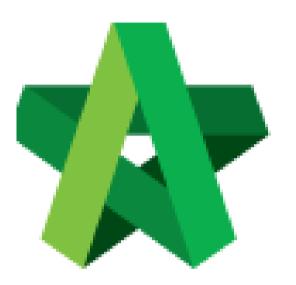

## BUILDSPACE EPROJECT

Approve form

Procurement Admin

Powered by:

## ₽ск

## **GLOBAL PCK SOLUTIONS SDN BHD** (973124-T)

3-2 Jalan SU 1E, Persiaran Sering Ukay 1 Sering Ukay, 68000 Ampang, Selangor, Malaysia Tel :+603-41623698 Fax :+603-41622698 Email: info@pck.com.my Website: www.BuildSpace.my

Last updated: 23/5/2021

## **Approve form**

Note: Selected verifier shall receive email notification to verify the submitted form.

1. Login in as **Procurement Admin**.

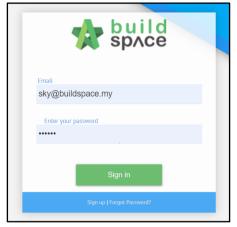

2. Click "Vendor Management" and then click "Form Templates". Click "Vendor Registration".

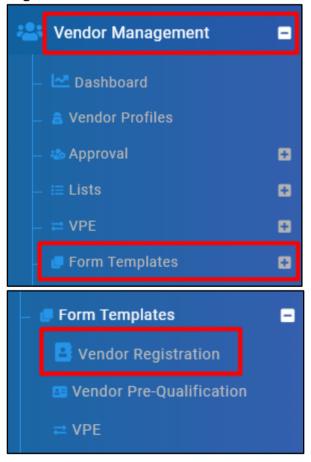

- Revision Status Action(s) filter column... filter column... 1 Approved B 🛛 🗋 Original Approved Original Approved 🔒 💿 📮 1 Approved Original Pending for Approval Original Pending for Approval D
- 3. Select the forms with Status showing "Pending for Approval".

4. Click "Approve" and input with remarks if applicable

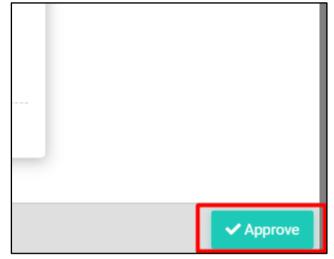

\*\* Approved form cannot be amended or changed unless new version is created.

\*\* For Approved Form, under "Action(s)", New Revision can be added by using (1); Users can preview previous version form by clicking (2).

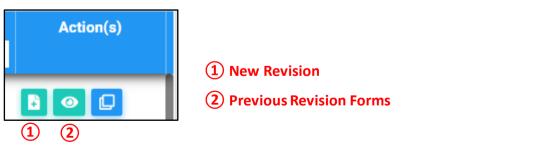